## **How to Complete a Property Search in Virtual Town Hall**

## Go to<https://vch.collingwood.ca/vch/>

## From the home page select **Search**

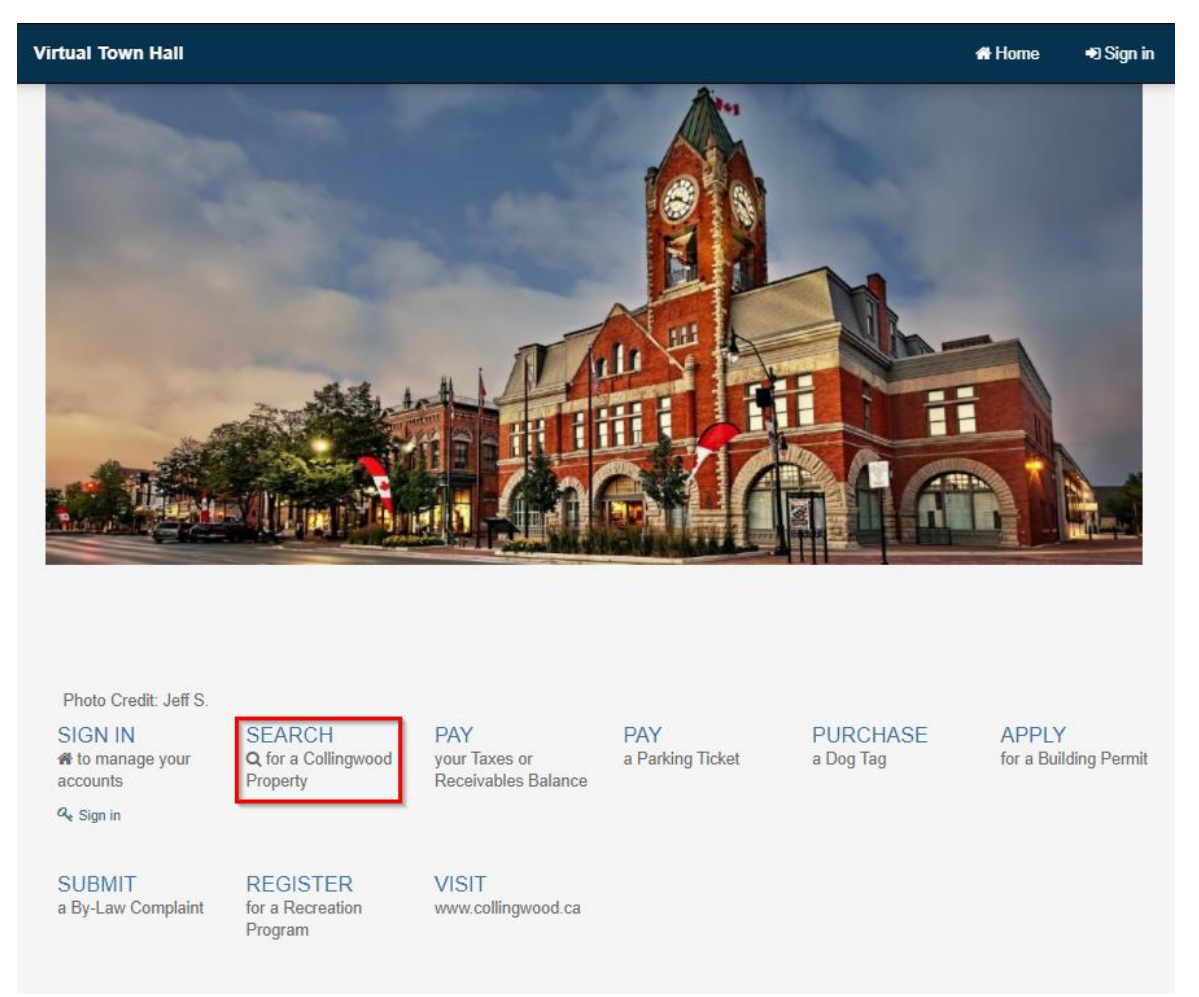

From within the Property Search screen use the address or roll number of a property and click **Search**

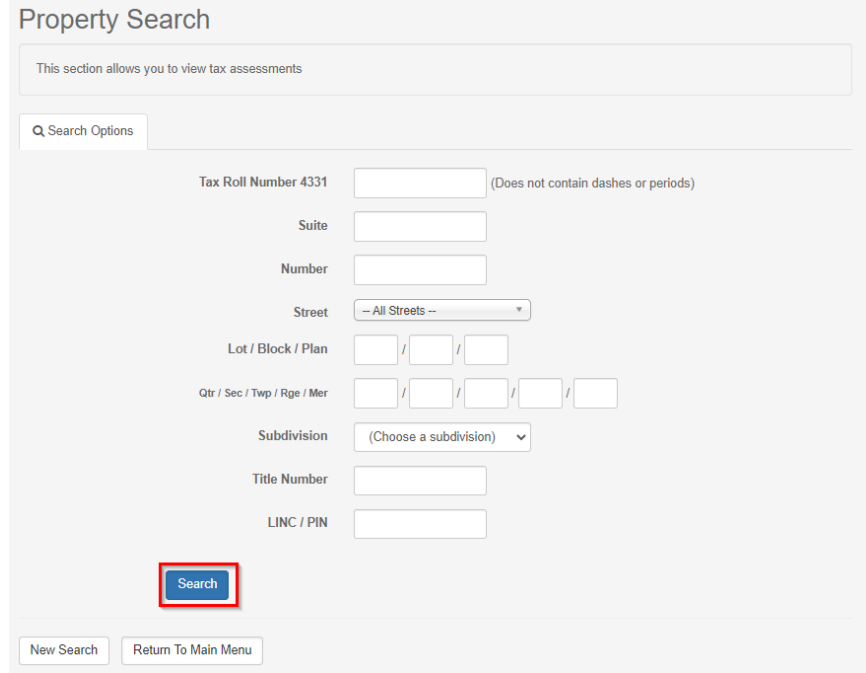

Your search will return one or more results dependent upon how detailed it was, the results below were returned after searching for properties on Albert St.

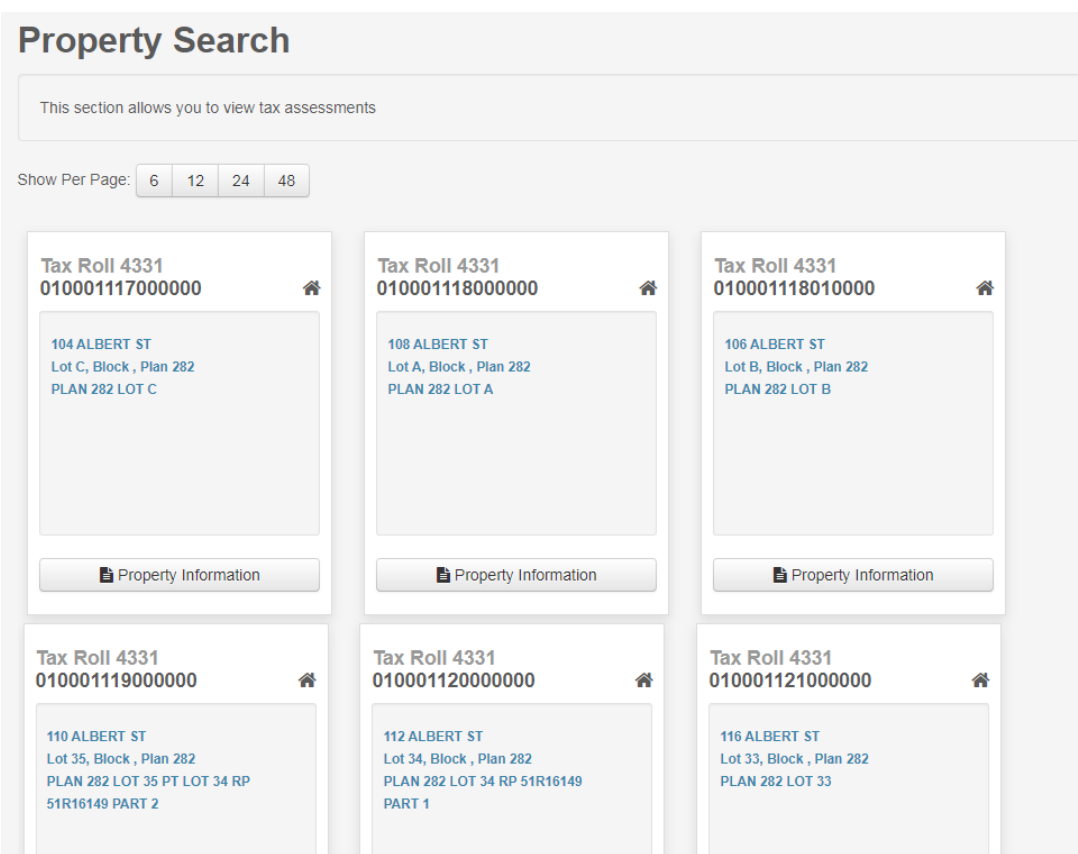

Click on the property information button for any property to display the property details, information is available within both the **Account Details** and **Assessment** tabs

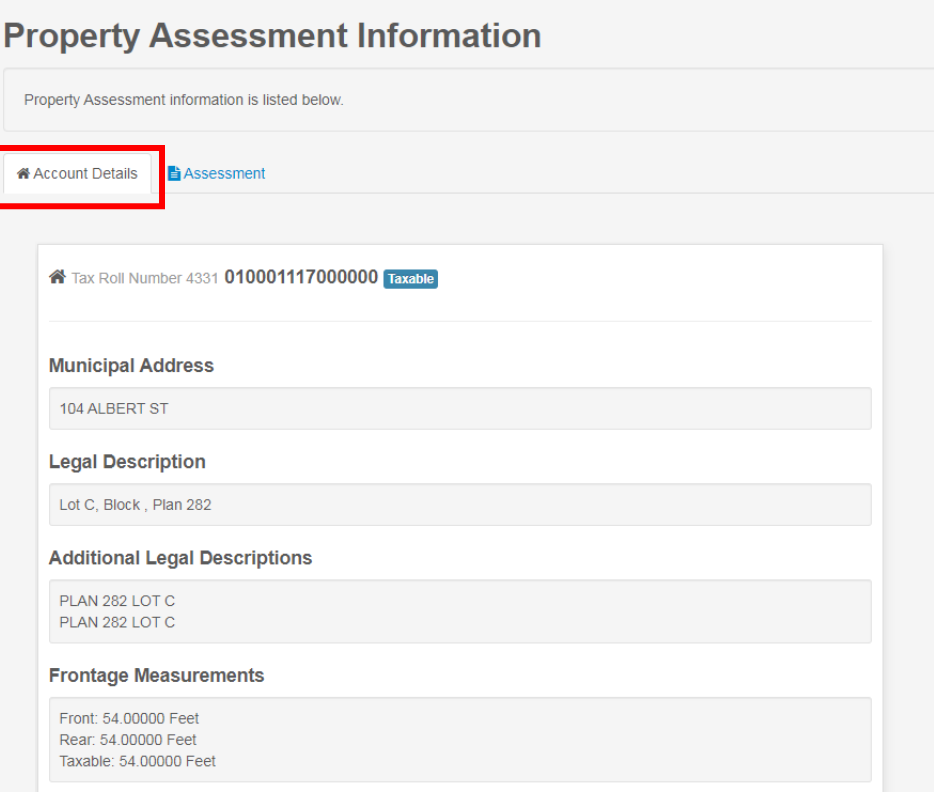

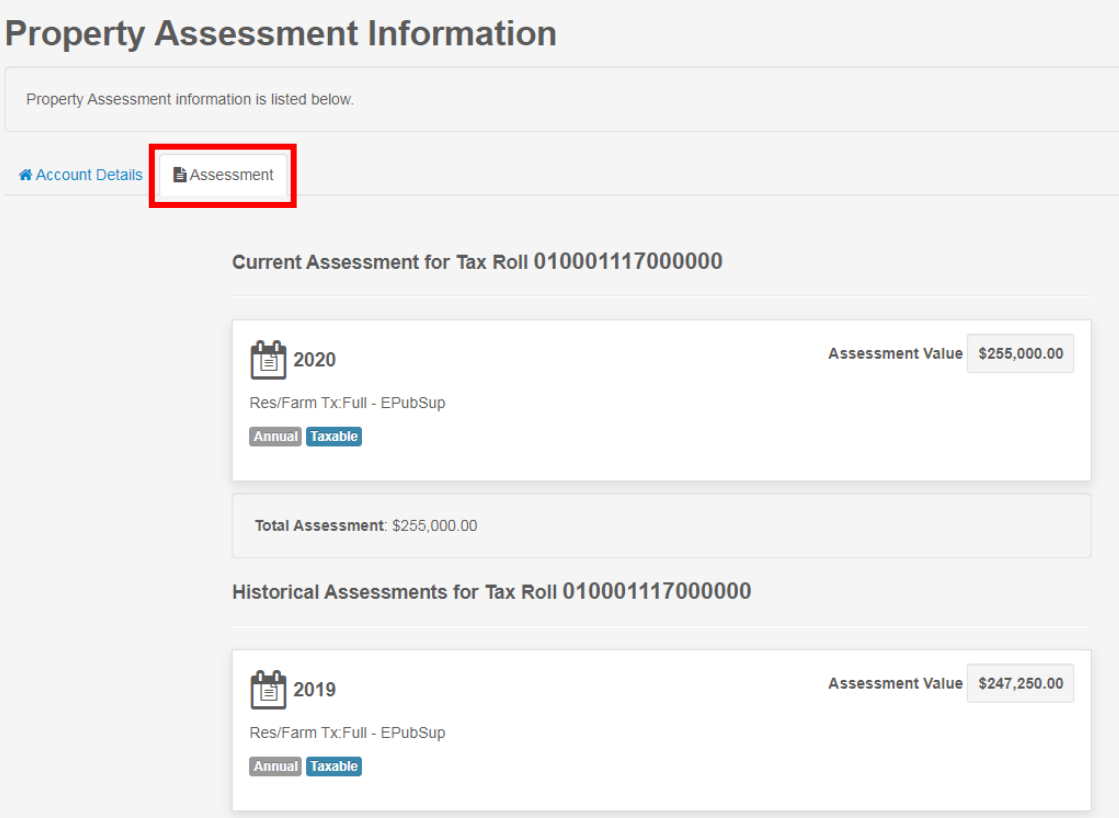